# AcademicLiveCare | User Guide

Baylor Telehealth by AcademicLiveCare

SERVICE KEY COUPON CODE

## Getting Started

Visit the Baylor Telehealth Care Hub at <u>baylor.academiclivecare.com</u>. Your Home Page will reflect all services available to you. Select the care applicable to your needs.

> Welcome to your Care Hub\_

To speak with a counselor immediately or schedule an online or in-person appointment, hover over the image and click 'Get Started'.

Mental Health Support\_ Call for Crisis support or schedule a teletherapy appointment with a licensed therapist. GET STARTED GET STARTED Get Connected with a Professional For students within the US: (833) 969-3998 Schedule a teletherapy appointment Schedule Appointment For Medical, Nutrition, and Psychiatry care, hover over the appropriate image and click the cooresponding action button to proceed.

On-demand medical care\_

Learn about nutrition\_

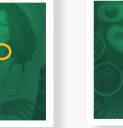

LOS O

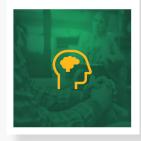

See a psychiatrist\_

Note: You will be redirected to the AcademicLiveCare portal.

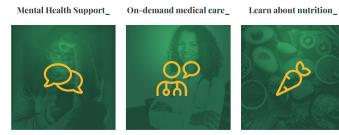

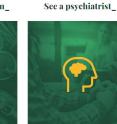

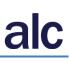

## How to Sign Up

|                                                                                                    | Academic                 | LiveCare        |
|----------------------------------------------------------------------------------------------------|--------------------------|-----------------|
|                                                                                                    | Sign Up                  |                 |
|                                                                                                    | First Name*              | Last Name*      |
| A factor pacior way                                                                                                    | School Email*            |                 |
| A faster, easier way<br>to see a doctor                                                                                                    | Confirm School Email     |                 |
|                                                                                                    | Password*                |                 |
| AcademicLiveCare makes it easy to talk to a doctor.<br>Simply select a physician and connect. Our physicians<br>are U.S. trained and board certified. | I agree to the following | Terms of Use*   |
| Please use your school email address when<br>creating an account.                                                                                     | Sign                     | Up              |
| creating an account.                                                                                                    | l already have an        | account, Log In |
|                                                                                                    |                          |                 |

Sign Up for AcademicLiveCare using your school email address or Log In if you already have an account.

The service key unlocks all AcademicLiveCare services available to you. When a service key is not entered, an error message will appear after your sign-up is complete. If you see this message, click Add a Service Key and enter **ALCBAYLU23**.

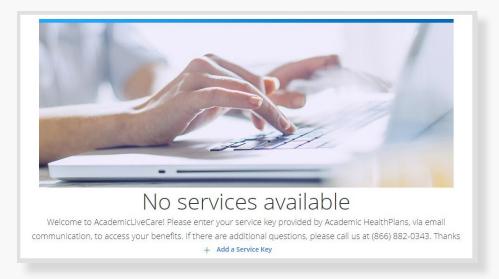

|   | AcademicLiveCare                                                                                             |
|---|----------------------------------------------------------------------------------------------------|
|   | Service Key<br>If you received a key from your employer or<br>another group, enter it here. <u>More info</u> |
|   | Service Key                                                                                                  |
|   | Continue                                                                                                    |
| 3 | When prompted to enter a Service Key, enter <b>ALCBAYLU</b> and press 'Continue'.                            |
|   | AcademicLiveCare                                                                                             |
|   | Congratulations!<br>Your account has been created.                                                           |
|   |                                                                                                    |

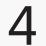

**AcademicLiveCare** 

Day

Continue

Complete your profile.

Year

.

**Complete Profile** 

Date of Birth

Month

Gender

Current Location (State)\*

▼

Now that your account has been created, you're ready to Get Care!

ОК

#### How to Get Care

Your Home Page will reflect all services available to you. Select the care applicable to your needs.

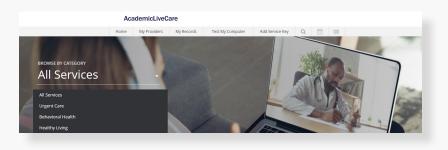

For Medical/Urgent Care, click 'Get Started' to see the first available provider or find a specific provider by using the search and filter tools.

| See the first available provio<br>The quickest way to start your visit. | der                     |
|-------------------------------------------------------------------------|-------------------------|
| Get Started                                                             |                         |
| Find a Specific Provider                                                |                         |
| Filters Gender V Language V Specialty V                                 | Search by Name <b>Q</b> |

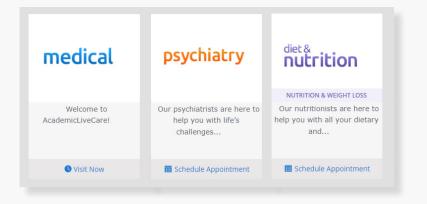

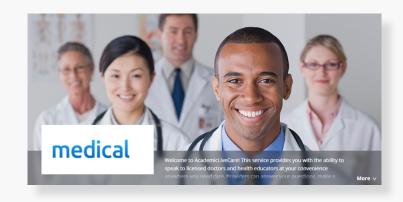

Provide details about your visit and acknowledge that you have read the Notice of Privacy Practies and agree to the Terms of Use.

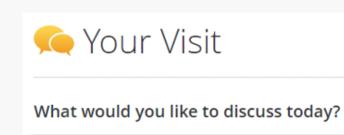

On the payment screen, enter Coupon Code **ALCBAYLU23** and click 'Apply' to make the cost of your visit free. Click 'Start Visit' to be connected to the provider.

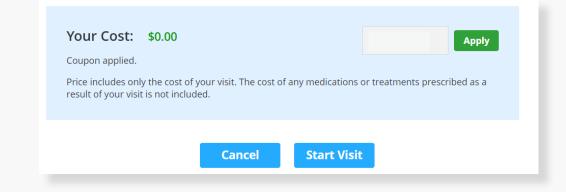

## How to Set Up an Appointment

For all other care, schedule a virtual visit by selecting your preferred date to see a list of available providers and appointment times. Or, find a specific provider by using the search and filter tools.

| Choose by Date    Choose by Provider Choose by Provider Choose by P | Schedule an Appointment                 |                |                      | _                                                        | 🛗 Appointment Details       |
|----------------------------------------------------------------------------------------------------|-----------------------------------------|----------------|----------------------|----------------------------------------------------------|-----------------------------|
| Choose by Provider  KUTRTION & WEIGHT LOSS Our nutritionists are here to help you with all your dietary and  Cancel Schedule Appointment                                                                                                    | Choose by Date                          | •              | help you with life's |                                                          | 8:00 AM CDT                 |
| Find a Specific Provider                                                                                                    | L Choose by Provider                    | •              |                      | NUTRITION & WEIGHT LOSS<br>Our nutritionists are here to | Friday, September 24, 2021  |
|                                                                                                    | Find a Specific Provider                |                |                      |                                                          |                             |
|                                                                                                    | Filters Gender V Language V Specialty V | Search by Name |                      |                                                          | Cancel Schedule Appointment |

psychiatry

At the time of your appointment, right before you are connected to the provider, you will be asked to provide details about your visit.

Enter Coupon Code **ALCBAYLU23** and click 'Apply' to make the cost of your visit free. Click 'Start Visit' to be connected to the provider.

| Your Cost: \$0.00<br>Coupon applied.<br>Price includes only the cost<br>result of your visit is not inc |        | any medications or | Apply<br>treatments prescribed as a |  |
|----------------------------------------------------------------------------------------------------|--------|--------------------|-------------------------------------|--|
|                                                                                                    | Cancel | Start Visit        |                                     |  |

Review your appointment details and click

Schedule Appointment to confirm your visit.

Now, it's time for your appointment!

- Your provider will thoroughly review your intake form before starting your visit.
- While you wait, a brief overview will play, easing you into the care environment, making you feel right at home with telehealth.
- Your provider will take progress notes during your visit and wrap up your visit details once your visit has ended.
- A visit summary will be sent to you via a secure message, accessible any time via the secure inbox, located right on your dashboard.